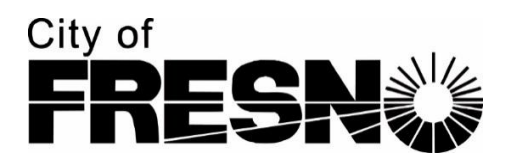

# **SolarAPP+**

# **Application Instructions**

### **Start Here**

- 1. Complete an application on the **[SolarAPP+](https://solarapp.nrel.gov/login)** website at **[https://solarapp.nrel.gov/login.](https://solarapp.nrel.gov/login)**
- 2. Upon completion of the application, you will be directed to the City of Fresno's **[Accela](https://lmsaca.fresno.gov/CitizenAccess)  [Citizens Access \(ACA\)](https://lmsaca.fresno.gov/CitizenAccess) ,** electronic permitting system, to complete an online application.
- 3. Login to your ACA account (if you do not have an account, please register for a free account) and then, follow the instructions below.

## **[Accela Citizens](https://lmsaca.fresno.gov/CitizenAccess) Access (ACA) Application Process**

- **1.** Click on "Create an Application".
- **2.** Check the box that you have read and accepted the above terms and click on "Continue Application".
- **3.** Choose "**SolarAPP\_Plus**" under the **Building** heading and click "Continue Application".
- **4.** Click on "Select from Account" which will auto-fill your information from your registered account.
- **5.** Select "Add New" to complete the licensed professional information and click "Continue Application".
- **6.** Enter address by ONLY filling out the Street No and the Street Name, then select search.
	- a. This will auto-generate the complete address, parcel, and owner information.
	- b. **Complete the owner email information** then click "Continue Application".
- **7.** Select "Yes" if this is a SolarAPP+ (SolarAPP+ process must be completed by this point).
- **8.** Enter your SolarAPP+ ID number (from your SolarAPP+ application).
- **9.** Choose the project type: Solar **or** Solar and Storage.
- **10.**Input the system size in kW's.
- **11.**Click "Yes" or "No" if this is a mobile home (Note: Mobile homes are not eligible to use SolarAPP+).

**12.**Add your attachments.

- a. **Three (3) Required Documents**
	- i. SolarAPP+ Approval Checklist
	- ii. Solar Equipment Spec Sheets
	- iii. One-Line Diagram (Electrical)
- b. When uploading the 3 documents ensure you are choosing the associated name for each document you are uploading under Type.

### **(NOTE: You will NOT be able to continue your application without the 3 required documents and the associated names chosen. All three must be uploaded separately**.)

- c. Once you have uploaded the document and chosen the type of document, click "Save" and add the next document.
- d. Once all 3 documents have been uploaded, click on "Continue Application".
- **13.**Review all the information on this page, and if correct, click "Continue Application".
	- a. If you need to make changes, click the "Edit" button next to the area you need to correct. Once complete, click on "Continue Application".
- **14.**Pay your fees by clicking on "Checkout".
	- a. Then click on "Checkout" again.
	- b. You will be redirected to the bill payment page (third party provider).
- **15.**Once all applicable fees have been paid:
	- a. You will be given a record number B23 (year we are in) and then your 5-digit record number (**Example: B23-12345).**
	- b. Your permit will be auto issued.
	- c. The permit will be available under "Record Info", then "Attachments" in the record.
- **16.**When ready to schedule an inspection, please call (559) 621-8116.

#### **Addendums and Field Revisions**

- **1.** Submit your revisions through Solar App+.
- **2.** Once approved through Solar App+, upload your new revised checklist into the City of Fresno's online **[ACA](https://lmsaca.fresno.gov/CitizenAccess)** portal.
- **3.** Upload the approved checklist into your original "B" record.
- **4.** Call for inspections and have the new checklist available in the field.
	- a. **Note:** Field revisions may require additional inspection fees.